# **Forbrug af varme og varmt vand**

Lejlighederne er udstyret med fjernaflæste målere for varme og varmt vand. Brunata, som udarbejder vores varmeregnskab, skal derfor ikke ind i lejlighederne for at aflæse det årlige forbrug.

## **Varmemålere**

Varmemålerne sidder på varmeapparaterne.

De skifter hele tiden mellem at vise:

- Målerens nummer
- Sidste års forbrug
- Det aktuelle forbrug år-til-dato

Man er altså i stand til løbende at aflæse sit forbrug af enheder i den aktuelle varmeperiode.

Vores varmeregnskabsperiode løber fra 1. januar til 31. december. Målerne skifter automatisk, idet det aktuelle forbrug ved årsskiftet overgår til at blive sidste års forbrug. Tælleren starter derefter forfra med et nyt forbrug år-til-dato.

Man kan aflæse sit sidste års forbrug i hele den indeværende varmeperiode og sammenholde det med det aktuelle forbrug.

## **Varmtvandsmålere**

Varmtvandsmålerne viser det akkumulerede varmtvandsforbrug i m<sup>3</sup>.

Alle beboere har modtaget en aktiveringskode, som gør det muligt at oprette en konto hos Brunata, hvorefter man kan følge sit forbrug online på pc eller i en app på iOS og Android telefoner og tablets.

Vejledning til Brunata Online er gengivet på de følgende sider.

## **Brunata**

e.

a pr

m m

T F

m m

F.

**COLOR** 

n n

# **Brunata Online**

# **for beboere**

 $\blacktriangleright$ 

E

**The Contract of the Contract of the Contract** 

FF

## Brugervejledning til Brunata Online for beboere

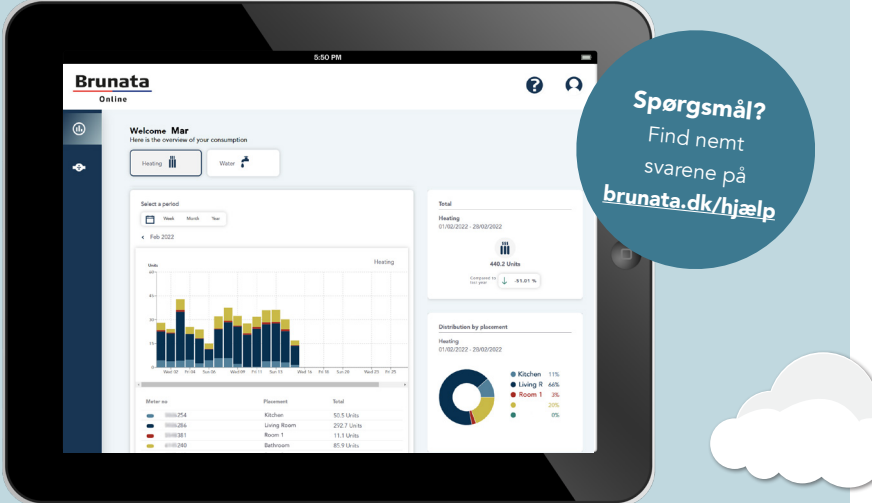

÷,

i.

i.

i.

i.

# **Indhold**

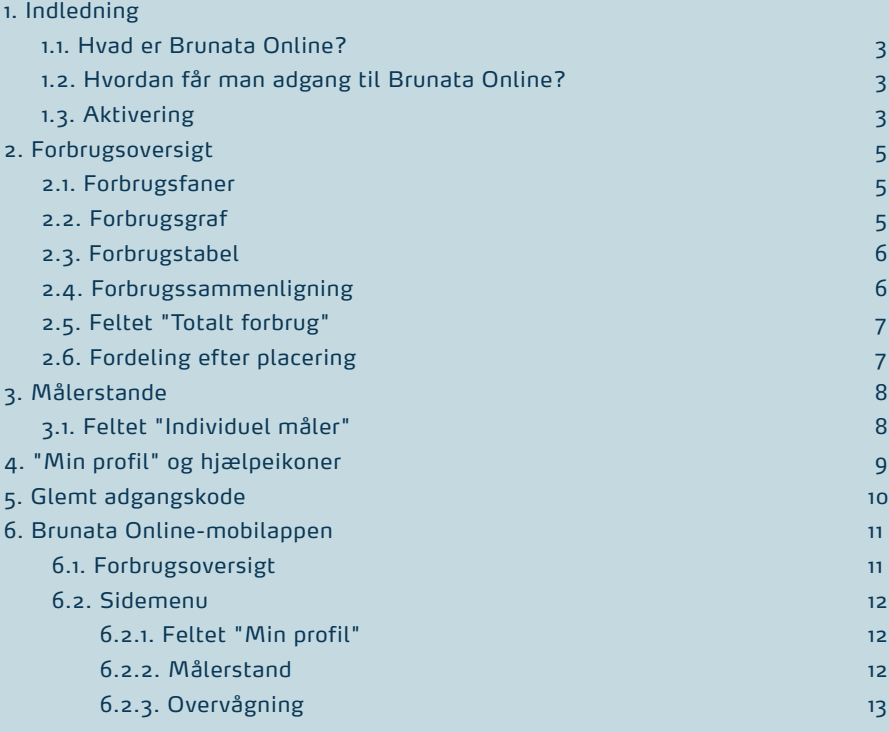

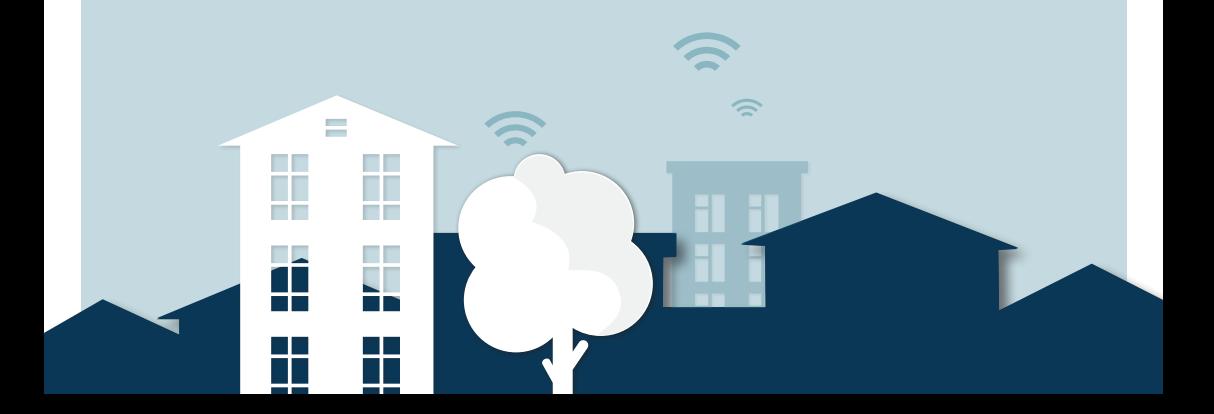

## 1. INDLEDNING

### 1.1. HVAD ER BRUNATA ONLINE FOR BEBOERE?

Brunata Online er en platform for administratorer og beboere, hvor de kan få et samlet overblik over data fra forbrugsmålere takket være brugervenlige grafer og tabeller.

Som beboer får du adgang til relevant information og grafiske visninger af dit forbrug. Platformen giver også adgang til værktøjer til optimering af energiforbrug og er tilgængelig i to versioner: desktop og mobil.

### 1.2. HVORDAN FÅR MAN ADGANG TIL BRUNATA ONLINE?

Brunata Online kan tilgås via online.brunata.com

For at tilgå dine data skal du klikke på knappen "Log ind", hvorefter du vil blive ført til login-siden.

Note: For at kunne tilgå Brunata Online er det nødvendigt, at målerne i din ejendom kan fjernaflæses, og at din administrator har tilmeldt sig Brunata Online for beboere.

#### 1.3. AKTIVERING

For at kunne logge ind skal du have modtaget et aktiveringsbrev eller en e-mail fra din anlægsadministrator.

Hvis du har modtaget et aktiveringsbrev, skal du gå til online.brunata.com og klikke på knappen "Ny bruger". På den næste side skal du bekræfte, at du er beboer, hvorefter du vil blive ført til siden "Profilaktivering". Udfyld de nødvendige oplysninger, og klik derefter på "Udfør".

Gå til din e-mailindbakke, og åbn mailen fra noreply@brunata.com for at bekræfte din e-mailadresse.

Når du har klikket på bekræftelseslinket, er din konto klar til brug. Gå til online.brunata.com for at logge ind.

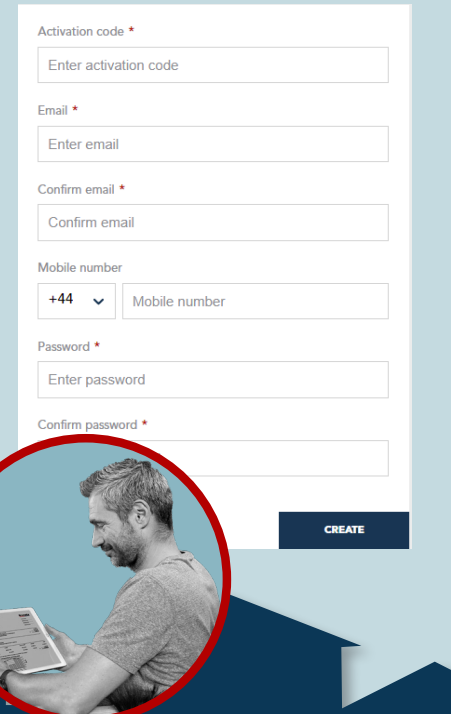

#### Hvis du har modtaget en aktiveringsmail, skal du klikke på aktiveringslinket.

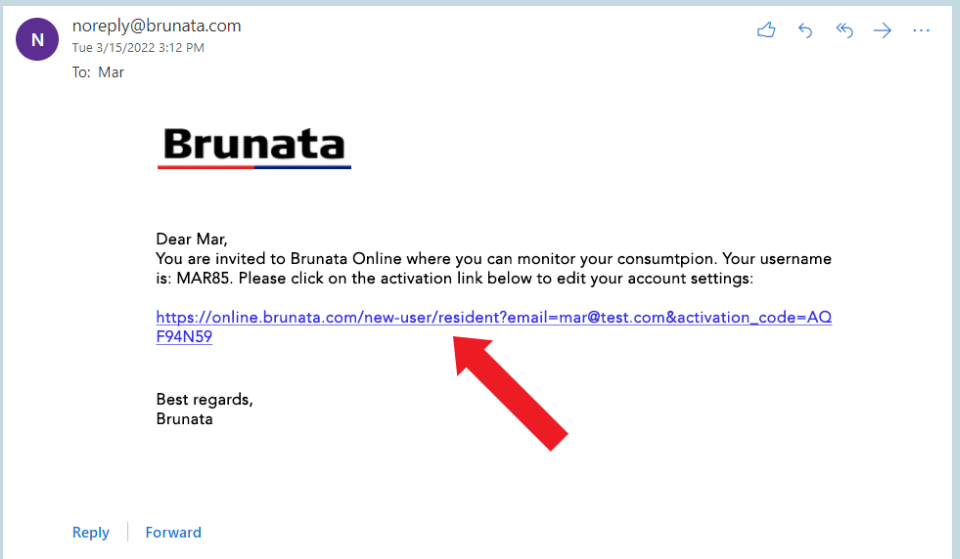

Indtast mobiltelefonnummer og adgangskode, og klik derefter på "Udfør".

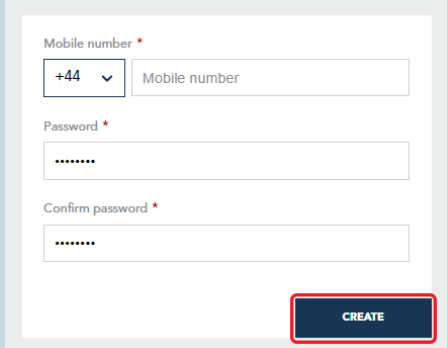

Du kan herefter gå til online.brunata.com og logge ind.

## 2. FORBRUGSOVERSIGT

Forbrugsoversigten giver et overblik over dit forbrug ved hjælp af brugervenlige grafer.

2.1. FORBRUGSFANERNE viser de forbrugstyper, der er tilgængelige for dig. Du kan nemt navigere og vælge den forbrugstype, du ønsker at se, ved at klikke på fanerne. Du vil kun se faner for de forbrugstyper, der bliver målt for din lejlighed.

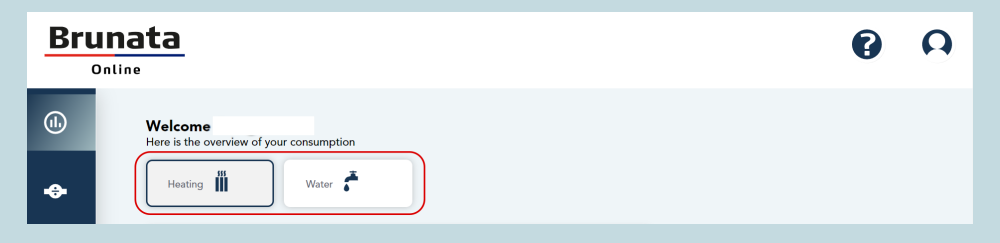

2.2 FORBRUGSGRAFEN giver dig en visuel præsentation af dit målte forbrug for hver enkelt enhed. Hver måler har sin egen farve i grafen.

Du kan vælge den periode, du vil tjekke dit forbrug for, ved at klikke på tidsintervallet. Visningsmulighederne er "Uge", "Måned" og "År", eller du kan vælge en tilpasset periode ved at klikke på kalenderikonet. Du kan også navigere i perioderne ved hjælp af frem- og tilbage-pilene.

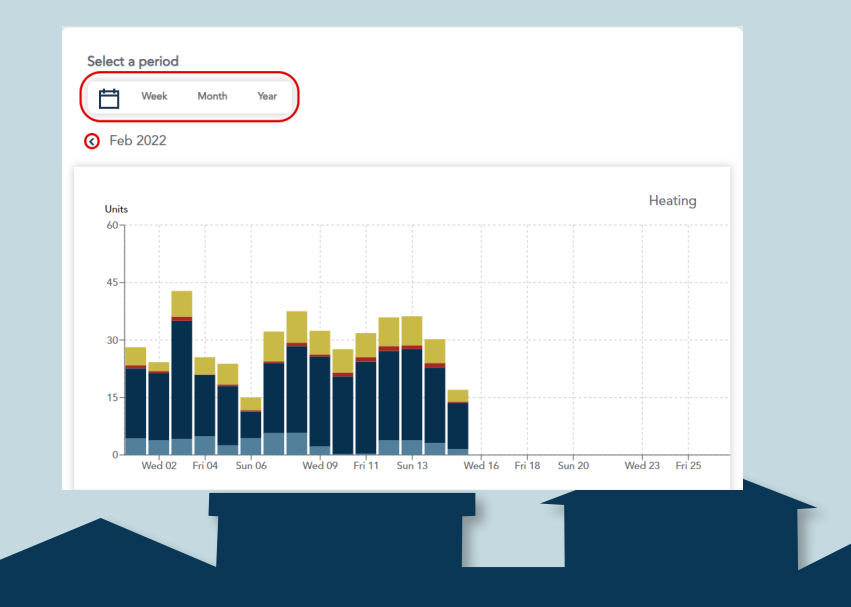

2.3. Forbrugstabellen viser målere, målerplaceringer og det totale målte forbrug for hver måler.

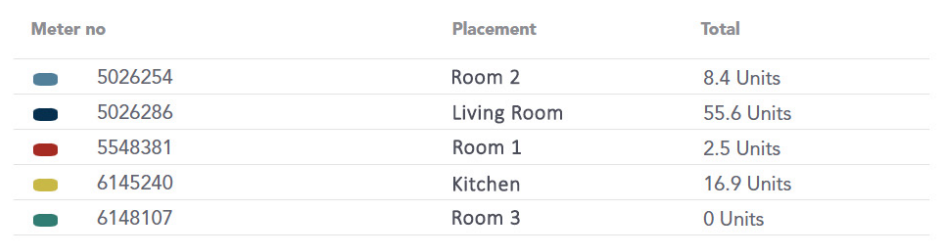

2.4. FORBRUGSSAMMENLIGNINGEN giver dig mulighed for at sammenligne forbruget med den foregående periode eller samme periode i det foregående år. Denne funktion lader dig se en sammenligningslinje, som overlejres forbrugsgrafen, så du nemt kan sammenligne de to perioder. For at vælge den periode, du ønsker at sammenligne, skal du klikke på fanen "Sammenlign med" og vælge den ønskede tidsperiode.

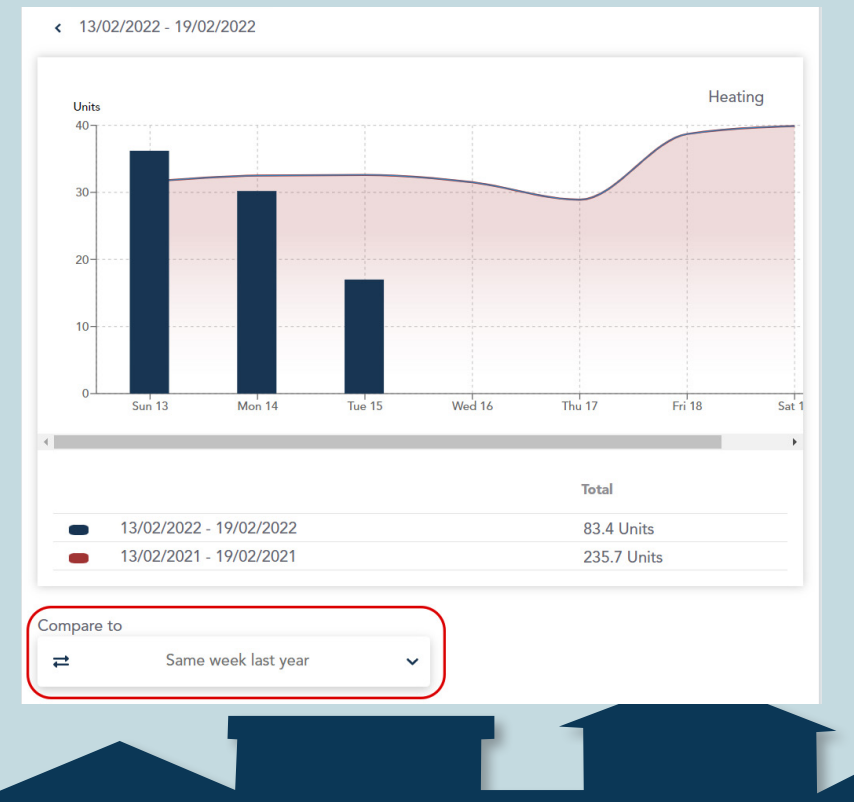

2.5. FELTET "TOTALT FORBRUG" giver et overblik over det samlede forbrug for forbrugstypen og hjælper dig med at sammenligne dit nuværende forbrug med samme periode sidste år, så du kan se, om det er steget eller faldet.

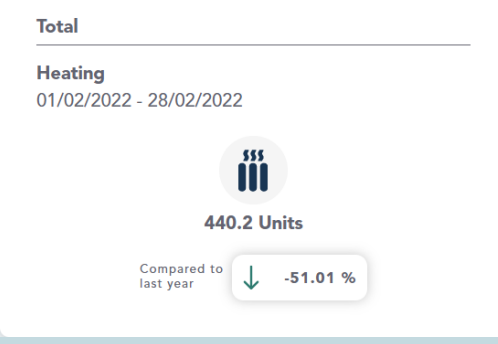

2.6. "FORDELING EFTER PLACERING" viser fordelingen af dit forbrug i henhold til hver målers placering i hjemmet, f.eks. stuen, badeværelset osv.

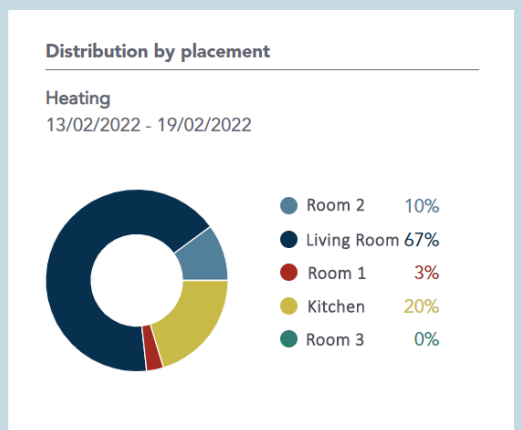

Brunata a/s · Vesterlundvej 14 · DK-2730 Herlev · +45 77 77 70 00 · brunata@brunata.com · www.brunata.com DA-QB101430/24.05.2022

## 3. MÅLERSTANDE

Siden "Målerstande" viser dig værdier for alle målere på en valgt dato. Vælg en dato ved at klikke på kalenderikonet eller pilen.

3.1. FELTET "INDIVIDUEL MÅLER" viser den aflæste værdi og aflæsningstidspunktet for en måler sammen med placeringen af denne og målernummeret. Du kan redigere placeringen af målere ved at klikke på blyantikonet i hvert felt. For at gemme ændringerne skal du klikke uden for feltet eller trykke på enter-tasten.

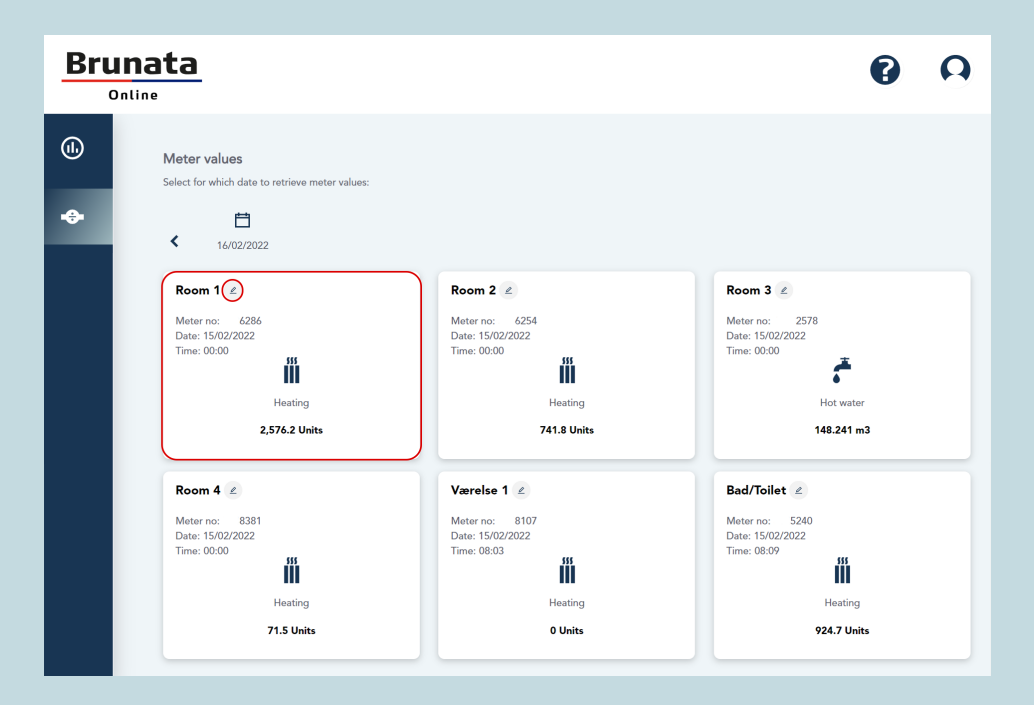

## 4. "MIN PROFIL" OG HJÆLPEIKONER

Du kan tilgå din profil ved at klikke på ikonet "Min profil" i navigationsmenuen i øverste højre hjørne. Herfra kan du også tilgå dine regninger eller logge ud.

På din profilside kan du nemt redigere eller opdatere oplysninger såsom e-mailadresse, mobilnummer, adgangskode eller foretrukket sprog.

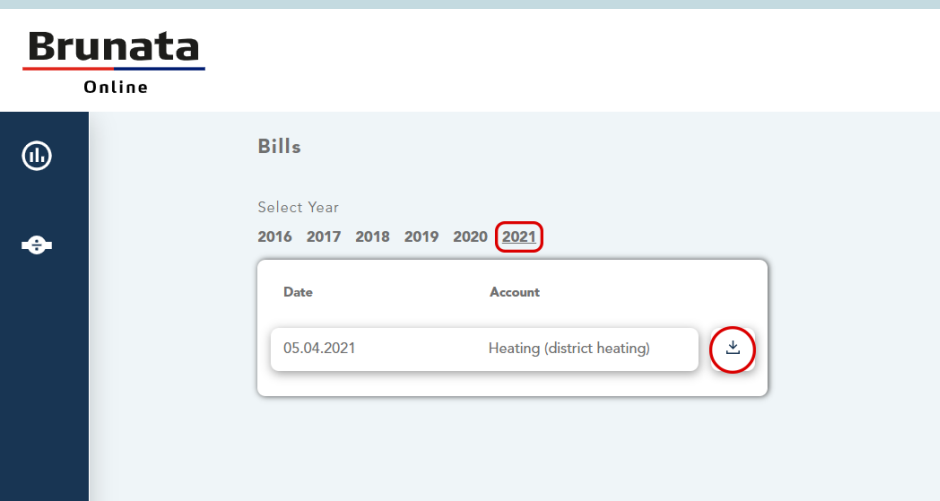

På siden "Regninger" kan du se dine tidligere forbrugsregninger. Du kan både vælge det år, du ønsker at se regninger for, og specifikke regninger. Hvis du klikker på en specifik regning, kan du se relevant information og downloade regningen som PDF-fil.

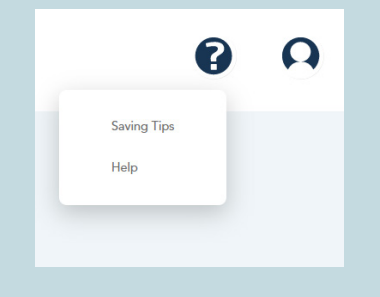

For at se tips og tricks til, hvordan du reducerer dit forbrug, kan du klikke på spørgsmålstegnet i navigationsmenuen i øverste højre hjørne. Herfra kan du også tilgå hjælpesektionen på vores hjemmeside og udfylde en kontaktformular.

My profile Bills Log out  $\rightarrow$ 

Brunata a/s · Vesterlundvej 14 · DK-2730 Herlev · +45 77 77 70 00 · brunata@brunata.com · www.brunata.com DA-QB101430/24.05.2022

## 5. GLEMT ADGANGSKODE

For at nulstille en glemt adgangskode skal du først åbne Brunata Login-siden (online.brunata.com) og derefter klikke på "Log ind". Du vil herefter blive ført til login-siden.

1. Klik på "Har du glemt din adgangskode?" under felterne med brugernavn og adgangskode, hvorefter du vil blive ført til det første trin i nulstillingsprocessen.

2. På den efterfølgende side skal du indtaste det brugernavn, der er tilknyttet din Brunata-konto, og derefter klikke på "Fortsæt".

3. For at få tilsendt en bekræftelseskode skal du indtaste din e-mailadresse og klikke på knappen "Send bekræftelseskode". En bekræftelseskode vil herefter blive sendt til den oplyste e-mailadresse.

4. Indtast koden, klik på knappen "Bekræft kode", og klik derefter på "Fortsæt" på den næste side.

5. Du vil herefter blive først til siden for nulstilling af adgangskode. Indtast den nye adgangskode i begge felter, og klik derefter på "Fortsæt". Dine ændringer er gemt, og du kan nu logge ind.

### 6. BRUNATA ONLINE-MOBILAPPEN 6.1 FORBRUGSOVERSIGT

På forbrugsoversigten kan du se dit overordnede forbrug, der måles som det totale forbrug aflæst på alle fjernaflæste enheder i din ejendom, som er tilknyttet Brunata Online. Hvis du klikker på et bestemt felt, kan du se et overblik for den valgte forbrugstype (f.eks. vand eller varme). Når du klikker på en bestemt type forbrug, kan du via et søjle- og cirkeldiagram se forbruget i en given periode fordelt på de målere, der er installeret i din ejendom. Du kan ændre visningen, så du kan se

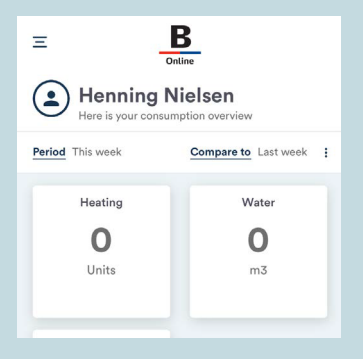

forbruget pr. uge, pr. måned, pr. år eller for en tilpasset periode.

Du kan også sammenligne forbruget i en given periode med forbruget i en tidligere periode ved at klikke på de to pile øverst til højre.

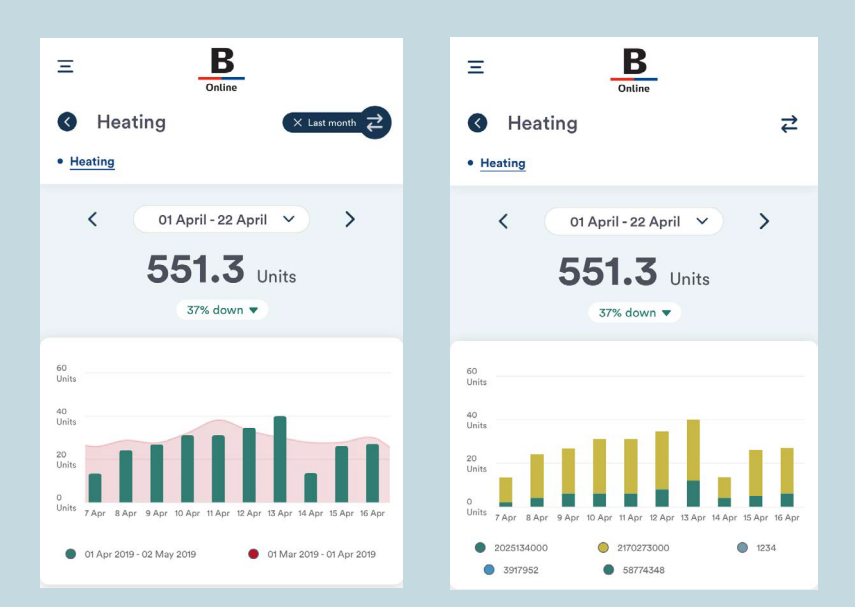

#### **Brugervejledning til Brunata Online for beboere 12**

#### 2.1. SIDEMENU

Hvis du klikker på de tre vandrette bjælker øverst til venstre, åbner sidemenuen, som giver dig adgang til "Min profil", "Forbrug", "Målerstand" og "Overvågning".

#### 2.2. MIN PROFIL

Via siden "Min profil" kan du tilgå:

- "Regninger", hvor du kan se regninger for den periode, du har været Brunata-kunde i. Disse kan downloades som PDF-filer.
- "Personlige oplysninger", hvor du kan ændre dit navn, mobilnummer, password og foretrukne sprog. Brugernavn og e-mailadresse kan ikke redigeres.
- "Sparetips", hvor du kan se nyttige tips til, hvordan du kan spare på el-, vand- og varmeforbruget.
- "Fortrolighedspolitik", hvor du kan læse mere om, hvordan vi behandler dine data.
- "Vilkår og betingelser", hvor du kan se betingelserne for brug af appen.

#### 2.3. MÅLERSTAND

Under menuen "Målerstand" kan du se et overblik over alle dine fjernaflæste målere. Her kan du se målerstandene for individuelle målere. Derudover kan du redigere målernes placering ved at klikke på blyantikonet, så du nemmere kan spore forbruget i individuelle rum.

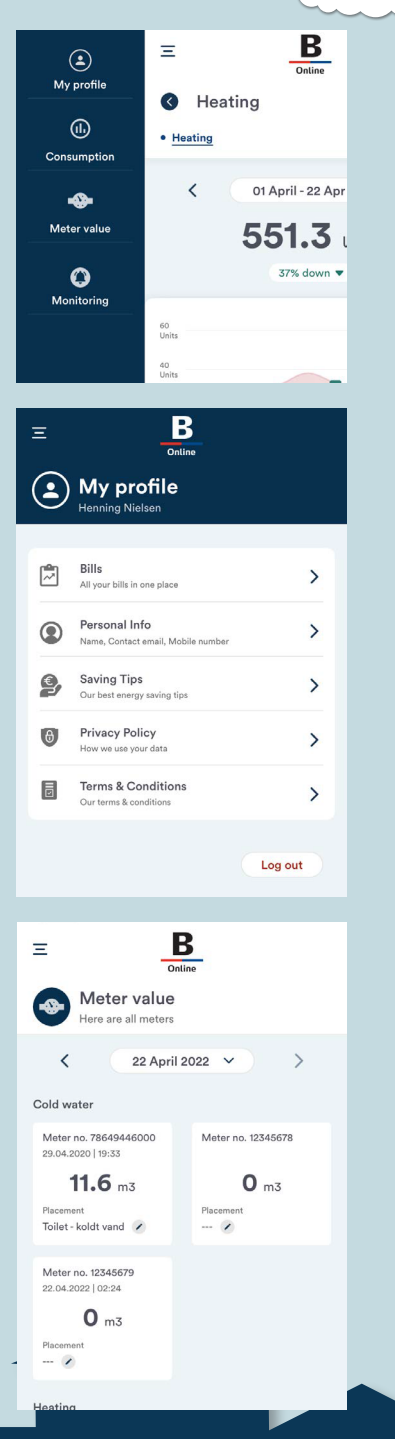

#### 2.4 OVERVÅGNING

På siden "Overvågning" kan du overvåge dit forbrug. Du kan konfigurere overvågningsfunktionen til at sende dig notifikationer med brugerdefinerede intervaller, når der sker stigninger/fald i dit forbrug.

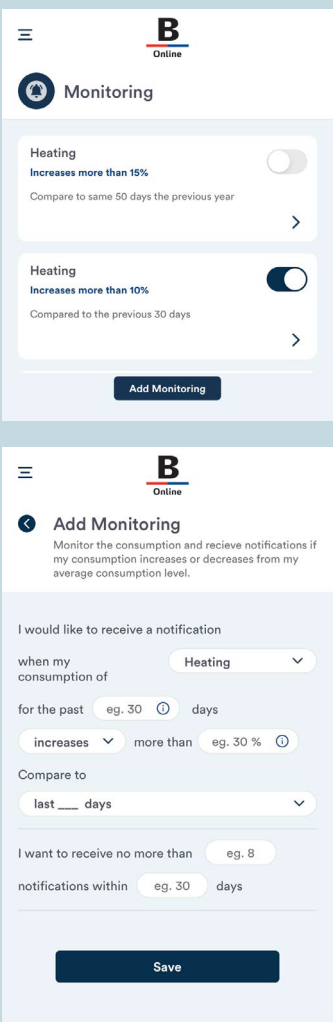

Du kan aktivere/deaktivere forudindstillet overvågning ved at trykke på de individuelle til/fraknapper eller konfigurere din egen overvågning ved at klikke på "Tilføj overvågning". Her skal du vælge:

- 1. Forbrugstype (vand, varme, el)
- 2. Den periode, du ønsker at overvåge

3. Om stigninger eller fald i forbruget også skal overvåges

4. Den procentmæssige afvigelse

5. Om sammenligningen skal gælde for de sidste X dage eller et tilsvarende antal dage fra det foregående år

6. Grænseværdien for det maksimale antal notifikationer, du ønsker at modtage i den givne periode

Bemærk, at du kun vil modtage notifikationer, hvis du har givet tilladelse til dette i dine telefonindstillinger. På iPhone gøres dette i menuen "Notifikationer" under "Indstillinger". På en Android-telefon gøres dette i menuen "Apps" eller "Applikationer" under "Indstillinger".

# **Brunata**

## FOR AT FINDE SVAR PÅ OFTE STILLEDE SPØRGSMÅL KAN DU

### FOR AT LOGGE IND PÅ BRUNATA **ONLINE**

besøge

brunata.dk/hjælp

skal du gå til

online.brunata.com

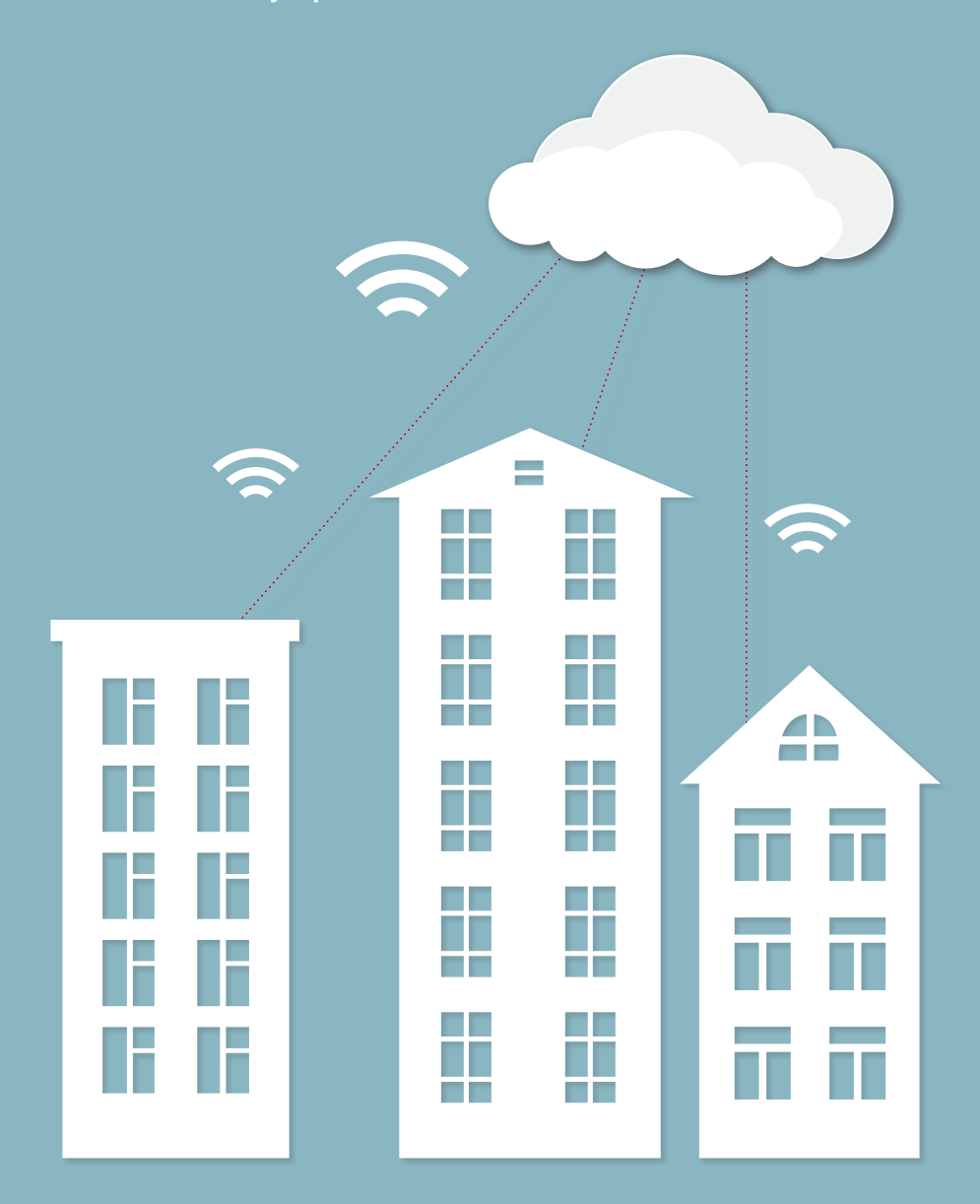